# **Altium Designer (build 7.x).** Проект многослойной печатной платы

В заключительной части цикла рассмотрим только те вопросы топологии, которые не затрагивались в прежних примерах.

# Владимир Пранович, **K. T. H.**

pranovich@bsu.by

так, начнем с узла, схема и размещение которого были представлены на рис. 3 в [1], и укажем, с помощью каких приемов получена топология данного участка печатной платы.

- 1. Основной элемент, представленный на этом рисунке схемы, - микросхема драйвера интерфейса RS232. В [1] мы сделали предварительную расстановку элементов схемы интерфейса.
- 2. Выделим все компоненты, связанные с микросхемой драйвера (на рисунке помечено как U18). Эту операцию можно сделать непосредственно в файле проекта топологии (\*.РСВDОС). Однако так как в прямоугольной зоне выделения файла топологии могут находиться и компоненты, не принадлежащие данному интерфейсу, правильный подход в выделении нужных компонентов - использование электрической схемы. Для этого предпримем следующее:
	- а) В файле топологии (\*.РСВDОС) на панели РСВ Standard, используя кнопку Cross Probe to documents, наведем указатель на посадочное место компонента драйвера (U18) и нажмем левую кнопку указателя.
	- б) При этом будет открыт файл листа схемы, содержащий компонент драйвера, а значит, и схему самого интерфейса. Переходим на данный лист схемы и выделяем область, содержащую все компоненты интерфейса.
	- в) Возвращаемся теперь в файл топологии (\*.РСВ-DOC), где будут выделены уже все компоненты, отмеченные на схеме.
- 3. Подведя указатель к одному из выделенных компонентов и используя правую кнопку указателя, выполним команду Component Action >> Fanout **Component.** Это приведет к тому, что в данном случае основная работа по формированию топологии интерфейса будет выполнена.
- 4. Оставшаяся часть топологии сделана в интерактиве.

Таким же образом создается, как правило, бо́льшая часть топологии простых узлов. Другие виды работ по созданию топологии ничем существенным не отличаются от описанных в предыдущих примеpax [2].

#### Выравнивание длин проводников

Перейдем к действиям, которые необходимы при выравнивании длин проводников для сигналов скоростных шин. Сделаем это на примере класса цепей 'UD.DATA', существующих в данном примере (рис. 1): 1. Для данного класса цепей было введено правило

- MatchedLenght\_UPDATA, которое устанавливает разброс длин проводников не более 250 mil.
- 2. Откроем панель PCB, в ней откроем раздел Nets. На рис. 1 выделен данный класс ('UD.DATA') цепей.
- 3. В данном примере место для размещения проводников ограничено, и поэтому трассировка цепей и выравнивание длин их проводников проведены интерактивным способом. При таком способе на панели РСВ удобно выделить одну из цепей данного класса, и она станет доступной для редактирования.
- 4. Светлым тоном на рис. 1 показан результат топологии данных цепей на одном из внутренних слоев.
- 5. Длина всех цепей данного класса оперативно отражается в соответствующем столбце панели РСВ, что удобно при ручной корректировке отдельных TDacc.

Однако отметим и иной способ выравнивания (полуавтоматический) с помощью имеющегося инструментария.

- 6. При интерактивной топологии цепи удобно также использовать команду Tool >> Interactively Tune Trace Lengths. Она применяется при выборе указателем одной цепи (на рис. 1 из выделенных трасс - верхняя).
- 7. При применении команды в окне редактора появляется указатель длины проводника цепи, а топологию цепи можно откорректировать.
- 8. На выбранной цепи будут образованы «петли» в соответствии с установленными правилами.
- 9. При нажатии клавиши «~» (тильда) можно увидеть «горячие» клавиши оперативного редактирования параметров и формы кривых для выравнивания длин. Опишем их более подробно:
	- а) Клавиша «пробел» или сочетание «Shift+пробел» используются для переключения между различными формами используемых «петель» для выравнивания. Доступными формами являют-

ww.tech-e.ru 34

# Печатные платы

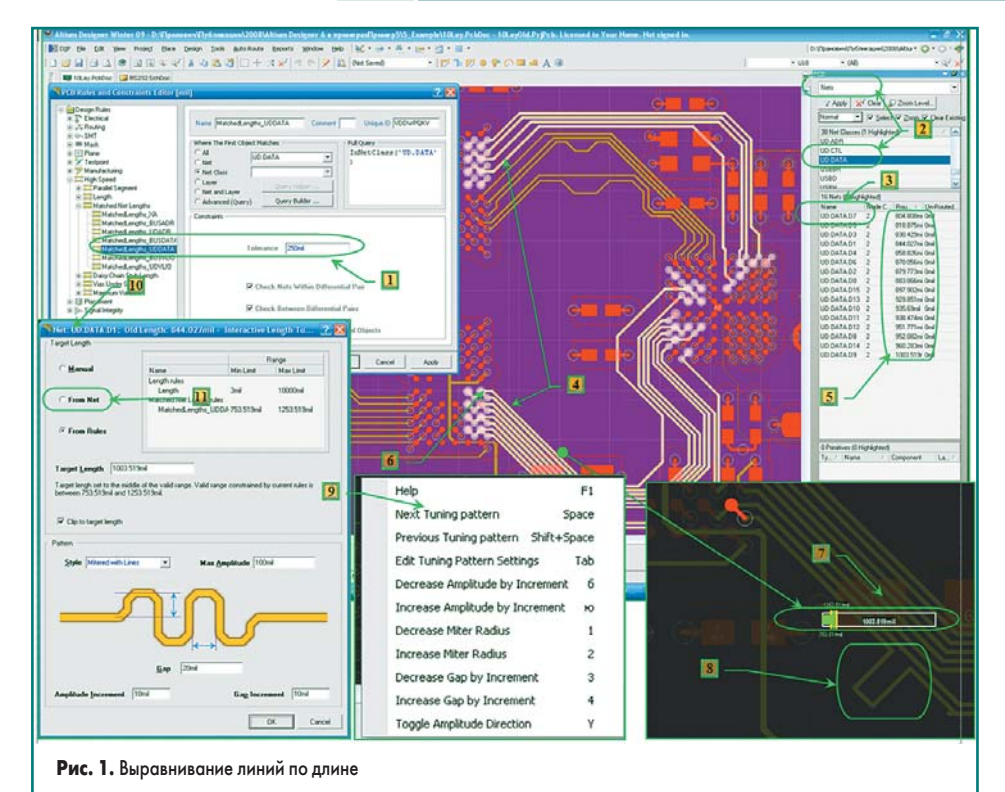

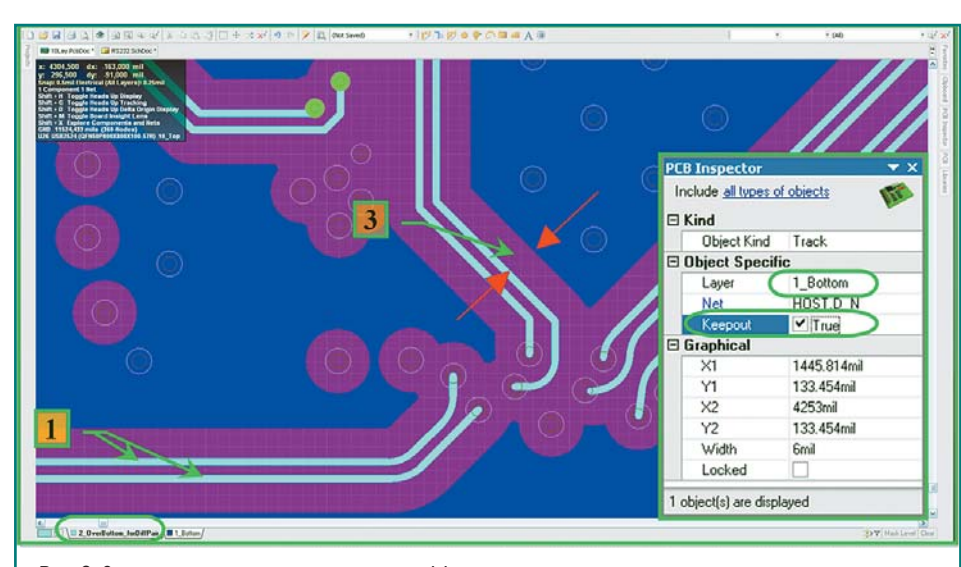

Рис. 2. Запрет полигонов в смежном слое над дифференциальными линиями

ся следующие: с прямоугольными углами; прямоугольной формы со «скошенными» под углом 45° вершинами; дуги.

- б) Клавиши «>» и «<» (больше, меньше). Для русскоязычной раскладки клавиатуры соответственно клавиши «б» и «ю». Это увеличение или уменьшение амплитуды «петель». Примечание. При использовании этих клавиш не нужно нажимать клавишу Shift переключения регистра.
- 10. При нажатии клавиши ТАВ параметры можно задать с помощью ввода значений, а также указать способы, которые применяются при выравнивании.
- 11. Можно также выровнять указанную цепь в соответствии с правилами или в соответствии с длиной другой выбранной цепи. Аналогичная операция Tool >> Interactively

Tune Diff Pair Trace Lengths существует для выравнивания дифференциальных пар проводников при интерактивной трассировке.

Очистка полигонов в смежном слое с дифференциальной линией

При создании стека слоев данной многослойной печатной платы слой типа Plane 3\_Ground\_Bottom был предназначен для за-

ливки проводящим слоем электрической цепи «Земля», с учетом этого слоя и проводился расчет параметров проводников дифференциальных линий. Слой 2\_OverBottom\_forDiffPair, находящийся снизу, предназначен непосредственно для проводников дифференциальных пар. Однако на смежном слое 1\_Bottom 1 (нижний слой) находятся и компоненты, и полигоны. При расчете параметров проводников дифференциальных линий учитывалось, что на данном слое не должно быть никаких проводников и должно полностью отсутствовать проводящее покрытие в области прохождения дифференциальных пар. В то же время на данном слое вся свободная зона должна быть занята полигонами. Укажем, каким способом этого можно достигнуть (рис. 2):

- 1. После завершения топологии на слое 2\_OverBottom\_forDiffPair копируем на нем все элементы, принадлежащие дифференциальным парам.
- 2. Дублируем изображение этих элементов на слое 1\_Bottom и с помощью инспектора (F11) присваиваем им свойство KeepOut.
- 3. Производим очистку полигонов на слое 1 Bottom. При необходимости корректируем или создаем новое правило зазора между полигоном на нижнем слое и элементами со свойством KeepOut на том же слое.

Итак, все особенности, связанные с применением многослойного стека для данного примера, были представлены. Другие возможности (например, слепые и скрытые переходные отверстия, которые не использовались в данном примере) мы изложим в отдельной статье.

## Формирование выходных файлов

Для полноты представления кратко повторим процесс подготовки выходных файлов, который более подробно описан в [3]. Первым делом сформируем Gerber-файлы для слоев. Для этого воспользуемся установками через службу Output JOB Files (рис. 3). Итак:

- 1. Откроем (если такого файла в проекте нет, следует его добавить) файл типа JOB Files проекта, в нашем примере 10Lay.outjob.
- 2. В группе Fabrication Output выберем строку Gerber Files (если ее нет, то следует добавить такую службу, как указано подробнее в [3]) и откроем конфигурацию такой службы («горячие» клавиши ALT+Enter).
- 3. Отметим: на вкладке Layer указаны названия слоев (правый выделенный столбец)

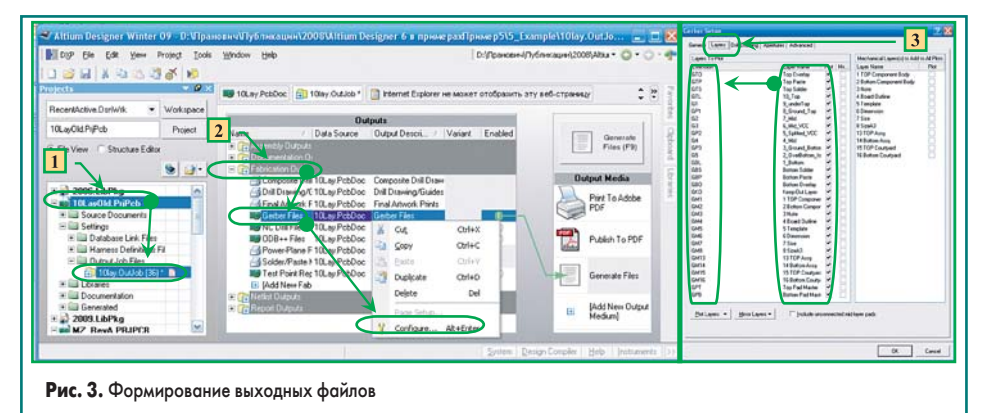

www.tech-e.<mark>ru</mark> 35

### Таблица 1. Пример описания Layer Stack

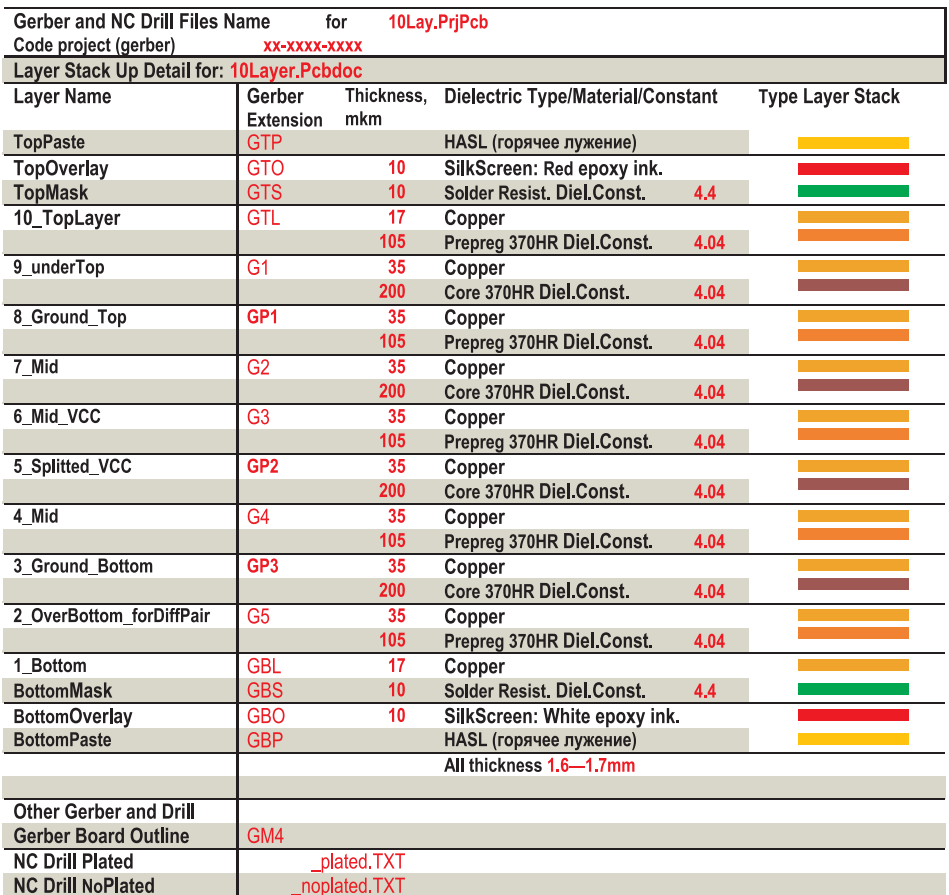

в соответствии с Layer Stack, назначением механических слоев и другими настройками файла проекта РСВООС и соответствующие им расширения (левый выделенный столбец), которые будут присвоены сгенерированным Gerber-файлам. Если в прежних примерах для двухслойных печатных плат по расширениям названий Gerber-файлов производитель мог легко определить их назначение и порядок, то в случае многослойных печатных плат следует подготовить отдельный файл, содержащий информацию о сгенерированных Gerber-файлах.

noplated.TXT

Слои маски, пасты, верхний и нижний слой печатной платы, а также ряд технологических слоев получают расширение (OG0101 Gerber Output Options.pdf), определяемое аббревиатурой принятого названия слоя в пакете проектирования, а их назначение однозначно может быть идентифицировано производителем печатных плат. Сложнее с внутренними и механическими слоями. Gerber-файлы внутренних сигнальных слоев имеют расширение Gn. Gerber-файлы внутренних слоев типа Plane имеют расширение GPn. И, наконец, Gerberфайлы механических слоев имеют расширение GMn. Для всех указанных расширений nэто, соответственно, порядковый номер внутреннего сигнального слоя, слоя Plane или механического слоя. Так как число слоев велико, а порядок чередования слоев и их назначение определяет разработчик, то следует указать это производителю в сопроводительном документе. Это можно сделать как в текстовом документе, подготовленном одним из офисных приложений, так и непосредственно в служебном Gerber-файле. Рассмотрим оба подхода.

Сначала сделаем описание всех слоев в приложении Microsoft Word. В [4] мы определили стек слоев нашей многослойной печатной платы и его параметры и здесь приведем их. В таблице 1 приведен пример такого описания, где указаны следующие параметры (многие из них носят рекомендательный характер и могут быть удалены, или к ним могут быть побавлены новые):

- 1. Имя файла проекта 10Lay.PrjPcb для быстрого нахождения при необходимости самого проекта в процессе работы с производителем.
- 2. Code project (Gerber) xx-xxxx-xxxx кодовое обозначение разработки, которое будет нанесено в текстовом виде и в самих фотошаблонах в зоне поля печатной платы или вне зоны. Служит для идентификации фотошаблонов при повторных заказах.
- 3. Layer Name первый столбец, информация о наименовании слоя в проекте (справочная информация только для разработчика).
- 4. Gerber Extension имя расширения Gerberили NC-Drill-файла. Для производителя печатных плат.
- 5. Thickness толщина покрытия, препрега, ядра. Для производителя печатных плат.
- 6. Dielectric Type/Material/Constant тип покрытия, препрега, ядра и параметры. Для производителя печатных плат.
- 7. Type Layer Stack схематичное построение вида печатной платы.
- 8. Gerber Board Outline гербер-файл контура обрезки печатной платы. Если при производстве печатной платы требуется несколько последовательных операций по

Таблица 2. Пример описания технологических

параметров при производстве печатных плат

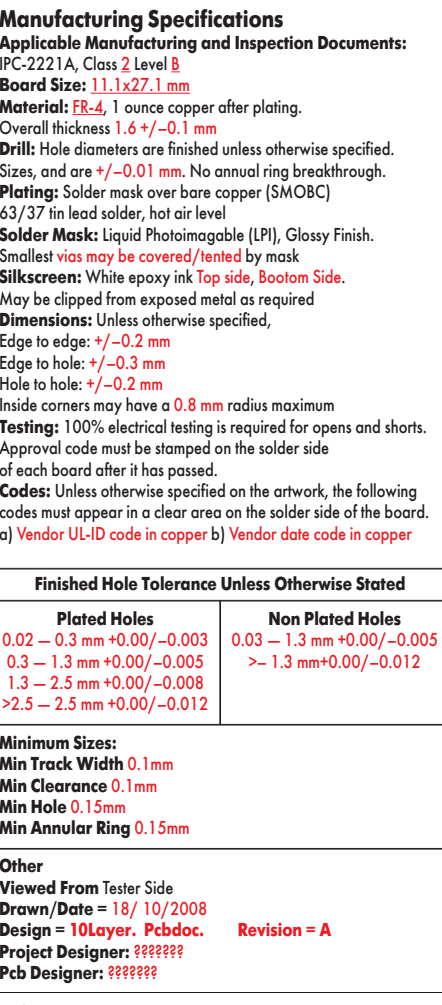

формированию внутренних вырезов или надреза, необходимо создать отдельный гербер-файл на каждую операцию.

- 9. Nc Drill Plated файлы для сверлильного станка. Их может быть несколько: для сквозных отверстий и сквозных переходных отверстий, для каждого типа межслойных (скрытых, погребенных, для перехода между разными слоями) переходных отверстий.
- 10. Nc Drill No Plated файлы для сверлильного станка

Помимо описания слоев, необходимо указать основные требования к некоторым параметрам печатных плат, как это представлено в таблице 2.

- Как правило, здесь нужно указать:
- 1. Ссылку на основной нормативный документ, на основе которого разрабатывалась топология печатной платы, в данном примере IPC-2221A, Class 2 Level B.
- 2. Габаритные размеры печатной платы.
- 3. Вид материала печатной платы и допуск по толщине.
- 4. Точность и другие требования к отверстиям.
- 5. Требования к покрытию, маркировке.
- 6. Требования к обработке контура.
- 7. Необходимость электроконтроля.
- 8. Порядок кодирования печатных плат.
- 9. Допуски к сквозным отверстиям.
- 10. Параметры минимальных зазоров и ширину проводников на печатной плате.

11. Любую другую информацию, содержащую требования, которые должны быть учтены их производителем, для повышения качества печатных плат.

Имея подобный шаблон, можно легко заполнить и бланк завода-изготовителя. Рассмотрим это на примере **www.pcbtech.ru**, поскольку, ориентируясь на параметры производства именно этого завода, мы в самом начале сформировали правила требования к стеку слоев, зазорам и ширине проводников на печатной плате.

На рис. 4 представлена заполненная форма заказа. В ней практически повторены все данные из таблиц 1, 2. Однако, несмотря на это, рекомендуем направлять производителю и первые две таблицы, так как бланк заказа может не учитывать ваши специфические требования. Отметим: чем больше информации вы предоставите изготовителю, тем ниже вероятность получения брака. По этой причине рекомендуем данную информацию разместить и на одном из механических или служебных слоев, так как на участке, где занимаются обработкой Gerber-файлов, могут отсутствовать программы просмотра сопроводительных документов, подготовленных в иных пакетах.

Сделать это совсем просто. Скопируем в буфер нашу таблицу из Word-документа и вставим на один из механических слоев. Так же поступим и со второй. Таким образом, у нас в проекте будут находиться Layer Stack (подготовленный по нашему шаблону) и другая служебная информация, и, соответственно, ее можно передать производителю в одном из служебных Gerber-файлов. Это представлено на рис. 5:

- 1. Рабочая область печатной платы.
- 2. Габаритные и другие важные размеры.
- 3. Нижняя часть таблицы со сведениями о слоях.
- 4. Таблица технологических требований.

Подробнее об иных аспектах формирования самих Gerber-файлов и другой информации для монтажа и сборки можно узнать в [5, 6].

## **Литература**

- 1. Пранович В. Altium Designer (build 7.х). Проект многослойной печатной платы. Часть 4 // Технологии в электронной промышленности. 2009. № 1.
- 2. Пранович В. Цикл статей по Altium Designer // Технологии в электронной промышленности. 2006–2008.
- 3. Пранович В. Altium Designer 6 в примерах // Технологии в электронной промышленности. 2007. № 5.
- 4. Пранович В. Altium Designer (build 7.х). Проект многослойной печатной платы // Технологии в электронной промышленности. 2008. № 6.
- 5. Пранович В. Altium Designer 6 в примерах // Технологии в электронной промышленности. 2007. № 8.
- 6. Пранович В. Altium Designer 6. Новые возможности в версии 6.8 // Технологии в электронной промышленности. 2008. № 3.

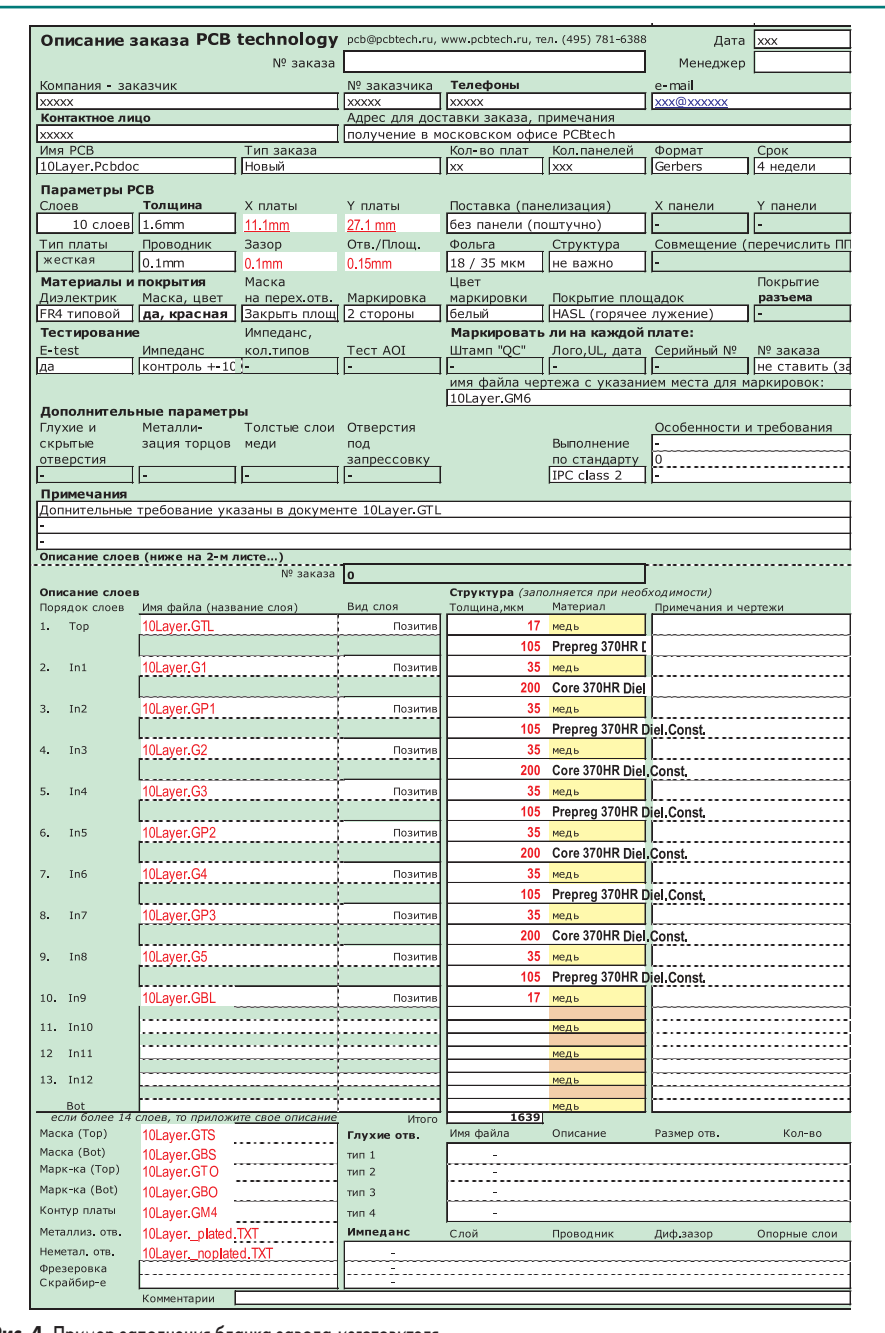

**Рис. 4.** Пример заполнения бланка завода-изготовителя

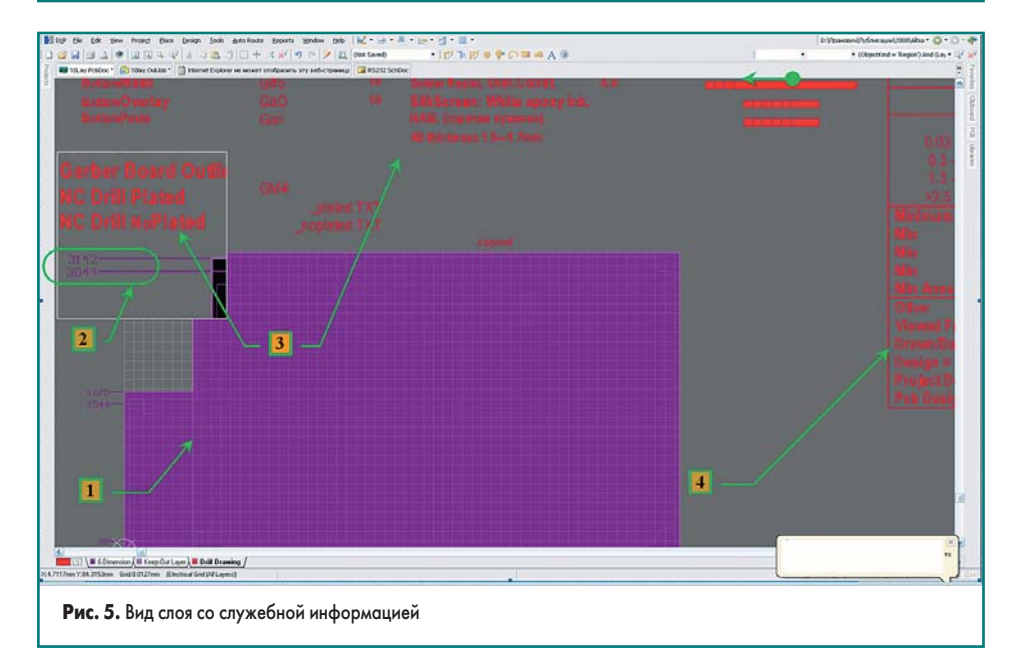